# Administration

**eWorkplace Apps**<br><sub>Communicate. Collaborate. Close.</sub>

Administration screen helps the Account Administrator to manage a user's company account details through five different options.

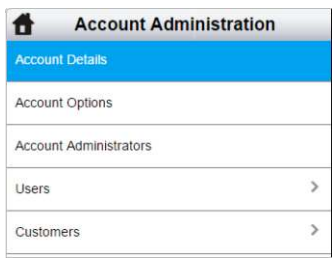

# Account details

In this screen a company's contact information is maintained. Enter the company information: name, address, city, state, zip code, country, phone number, fax and website at the respective fields.

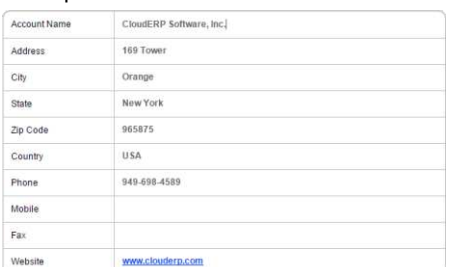

● Click on the *System Administrator* link. Only current System Administrator can edit this field.

**System Administrator** 

Select the name of the system Administrator.

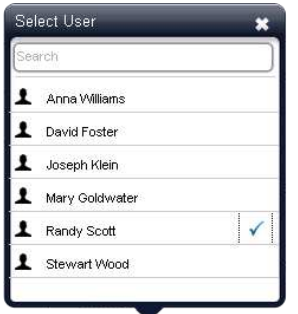

- Maximum Attachment Size: At this field, specify the maximum size of an attachment allowed to upload. The size should be between 1 to 50 MB.
- Storage Limit: The limit for the aggregate of all attachments uploaded by company users is 10 GB and is pre-determined.

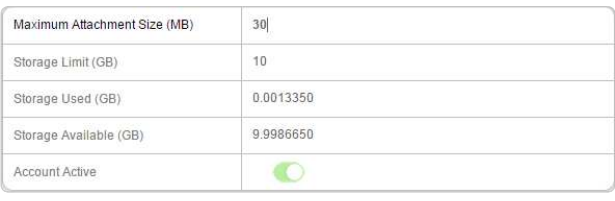

- Storage Used: This field displays the storage capacity used by users by adding attachments.
- Storage Available: This field specifies the free storage space available to add new attachments.
- Account Status Active: This field indicates if the account is Active or not. This is a read only field.
- Click on Save.
- At the *Account Contact* field, specify the name of the company's contact who manages the account with eWorkplace Apps.
- Specify the email address of the account contact at the *Account Contact Email* field.

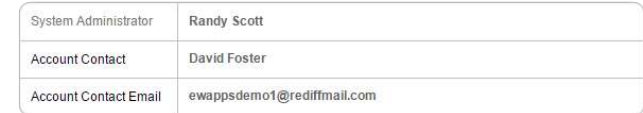

**Click on Save.** 

## Account Options

In this screen, account options for a company are managed. On the screen that appears, you will find the following fields:

Enter the first name, last name and email address at the respective fields.

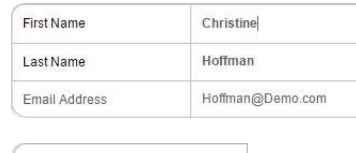

**Account Role** 

If the User is an internal user, then click on the *Account Role* link.

# Account Administrators

In this screen a System Administrator or an Account Administrator may add or remove other users as Account Administrators. There can be more than one Account Administrator in a company.

Toggle the *Active* option to make respective customer available for selection at intended fields of Issue Tracker.

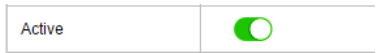

#### Adding a user

- Click on *Add Account Administrator* +.
- The window displaying different users appears. Select the intended user. Click on *Select.*

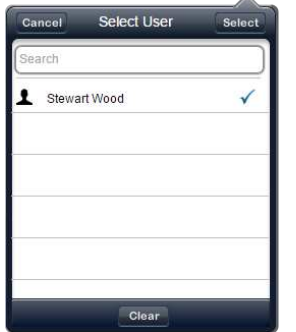

The selected user appears on the Account Administrators screen.

#### Deleting a user

Click on *Delete* button, available in front of the user's name, to delete the intended user.

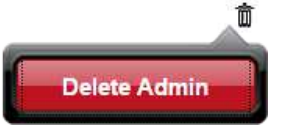

#### Users

Using Users option, the Administrator can add a new user. To execute the same:

- Click on *Add User* + button.
- Select the type as I*nternal* or *External* as required.

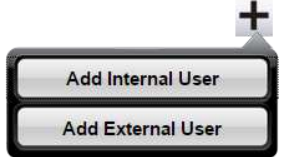

The window displaying different account permissions appears.

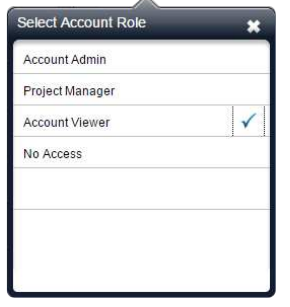

If the user is an external user, then click on the *Customer* link. The window displaying different customers appears. Select the intended option.

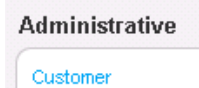

Note: Depending on the user type selected above, the field option changes accordingly.

● Specify the additional information to be associated with the user at the *Notes* field.

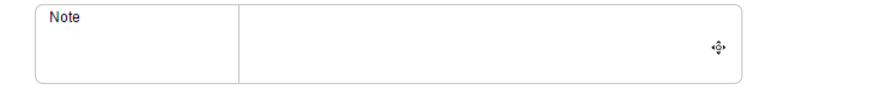

● Click on *Save.* 

## **Customers**

In this screen, the company's customer information is maintained. Also, the user associated with the respective customer can be viewed.

To maintain the same:

- Click on *Customers* option available in left pane.
- Click on *Add Customer* +*.*
- On the screen appears, you will see the fields for specifying the customer information: name, description, address, city, state, zip code, country, phone number, fax and website. Enter the details at the respective fields.

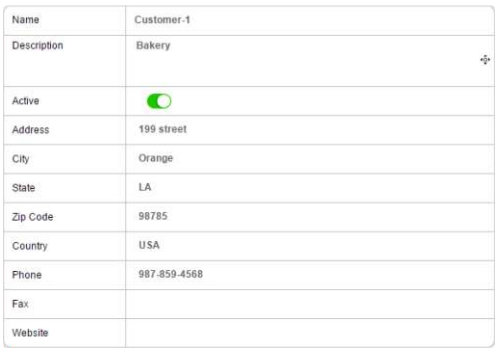

- Click on *Save*.
- Now, to view the external users associated with the respective customer, click on the *User tab*.

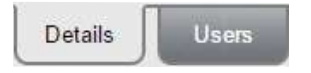

The screen that appears lists the associated external users.

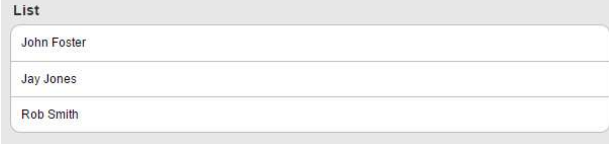